## **Wikiprint Book**

**Title: Konfiguracja CalDAV dla iPhone**

**Subject: eDokumenty - elektroniczny system obiegu dokumentów, workflow i CRM - UserGuide/Others/iPhone**

**Version: 16**

**Date: 05/19/24 04:31:40**

## **Table of Contents**

*Konfiguracja CalDAV dla iPhone 3*

## **Konfiguracja CalDAV dla iPhone**

przejdź do Ustawień i dodaj konto poprzez funkcje dodawania konta Caldav. W rezultacie konfiguracja będzie wygladać jak na poniższych zrzutach.

 $\bullet$   $*$  24% ••○○○ Orange କ 19:42

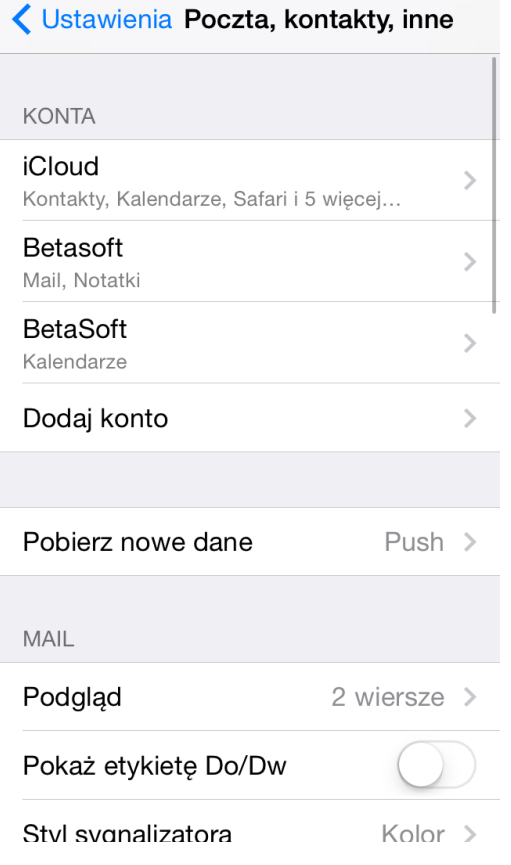

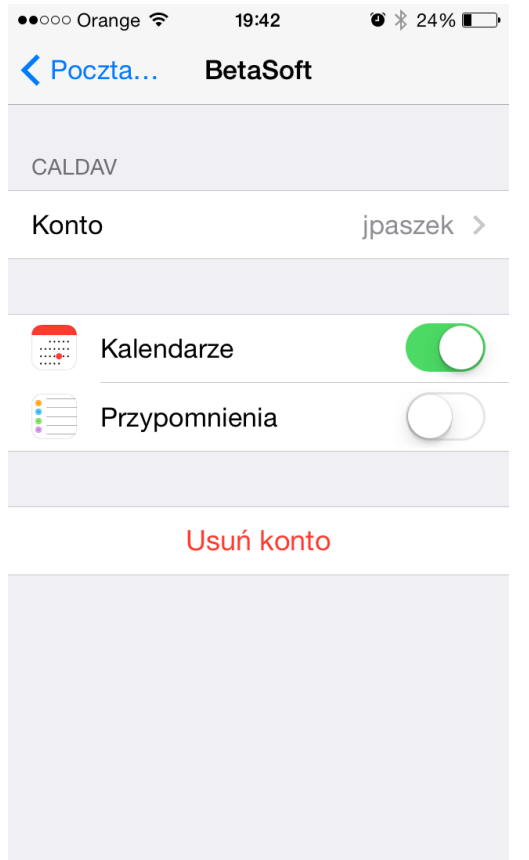

Jako adres oczywiście podajemy pełną nazwę hosta.

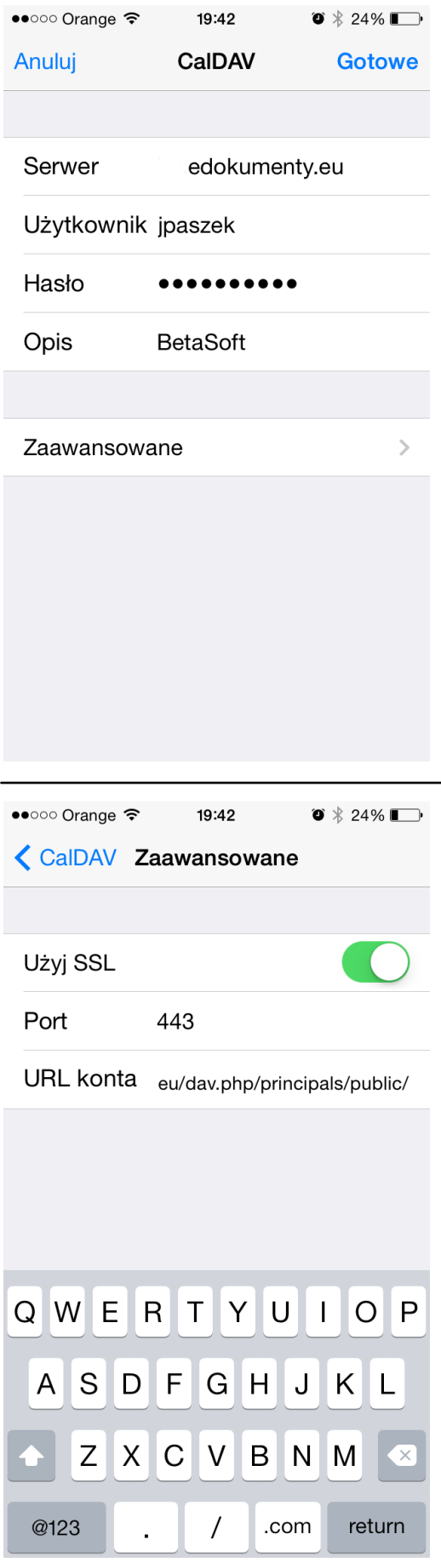

1. Przejdź do kalendarza i ustaw domyślny kalendarz. W tej konfiguracji domyślnym jest work

(kalendarz eDokumenty).

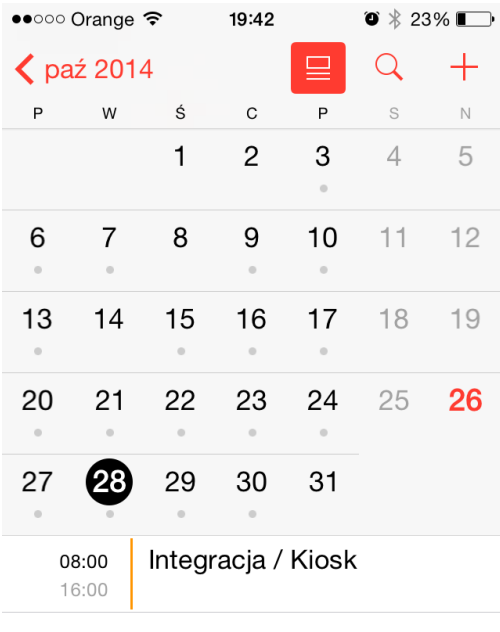

Przychodzące Dziś Kalendarze

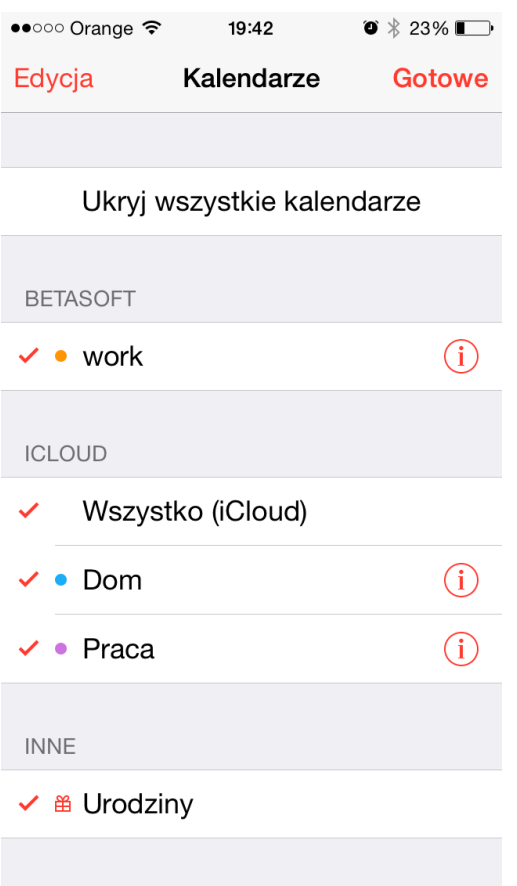

W rezultacie po wejściu do Kalendarza widać jak w pasku powiadomień pojawia się status pobierania danych (kręciołek), a w kalendarzu pojawią się zdarzenia z systemu, a w systemie zdarzenia z kalendarza.